TBM

**IBM WebSphere Commerce - Express**

# 附加软件指南

版本 5.5

在使用本资料及其支持的产品之前, 请务必阅读第53页的"声明"中的一般信息。

#### 第一版, 2003 年 9 月

本版本适用于 IBM WebSphere Commerce - Express V5.5 及所有后续发行版和修订版, 直到在新版本中另有声明为止。 确认您正在使用本产品级别的正确版本。

通过您当地的 IBM 代表或 IBM 分部可订购出版物。

IBM 欢迎您提出意见。您可以通过 IBM WebSphere Commerce 文档反馈表给我们提出意见, 此反馈表可从以下 URL 获 取:

http://www..ibm.com/software/webservers/commerce/rcf.html

当您发送信息给 IBM 后, 即授予 IBM 非专有权, IBM 可以它认为合适的任何方式使用或分发此信息, 而无须对您承担 任何责任。

© Copyright International Business Machines Corporation 1996, 2003. All rights reserved.

## <span id="page-2-0"></span>关于本书

## 文档描述

本指南提供关于如何配置随 WebSphere® Commerce - Express 提供的附加软件组件的 信息。它也提供关于如何配置 WebSphere Commerce - Express 与 WebSphere MQ 一 起工作的信息。WebSphere MQ 不随 WebSphere Commerce 一起提供 - 必须单独购 买。

本指南面向系统管理员或负责执行安装和配置任务的任何其他人员。

## 本书的更新

要了解产品的最后更改, 请参阅 WebSphere Commerce CD 1 根目录中的自述文件。另 外, 还可从 WebSphere Commerce 的 Technical Library 获取本书的副本以及本书的任 何更新版本, 这些文件都以 PDF 格式提供:

http://www.ibm.com/software/commerce/library/

还可从位于以下 Web 站点的 WebSphere Developer Domain 的 WebSphere Commerce Zone 获取本书的更新版本:

http://www.ibm.com/software/wsdd/zones/commerce/

## 本书中使用的约定和术语

本书使用以下突出显示的约定:

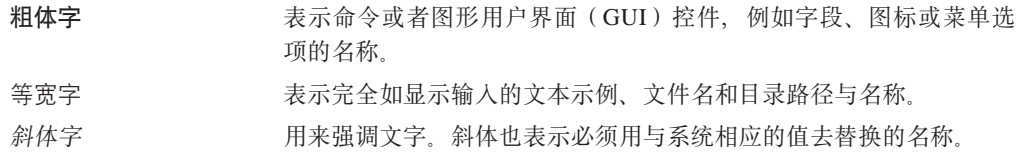

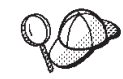

此图标用于标记技巧 - 可帮助您完成任务的附加信息。

重要信息

这些部分突出显示特别重要的信息。

注意

这些部分突出显示用于保护数据的信息。

<span id="page-3-0"></span>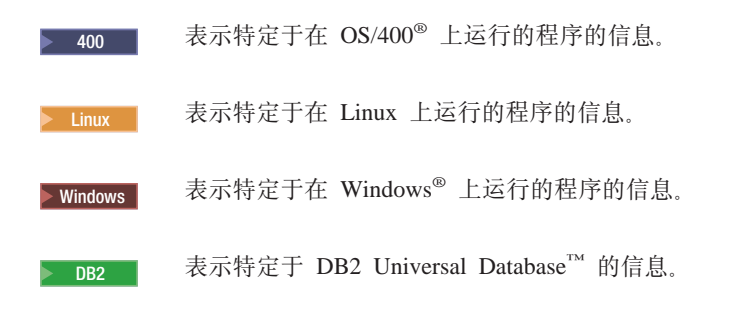

## 路径变量

本指南使用以下变量表示目录路径:

### *WC\_installdir*

这是 WebSphere Commerce 的安装目录。以下是 WebSphere Commerce 在不 同操作系统上的缺省安装目录:

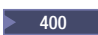

400 /QIBM/ProdData/CommerceServer55

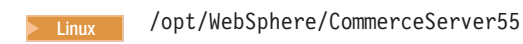

> Windows | C:\Program Files\WebSphere\CommerceServer55

## <sup>2000</sup> <sup>400</sup> *WC\_userdir*

这是 WebSphere Commerce 使用的可以由用户修改或需要用户配置的所有数据 的目录。此类数据的一个示例是 WebSphere Commerce 实例信息。此目录对 OS/400 是唯一的。

 $WC\_userdir$  变量代表以下目录:

/QIBM/UserData/CommerceServer55

### *WAS\_installdir*

这是 WebSphere Application Server 的安装目录。以下是 WebSphere Application Server 在不同操作系统上的缺省安装目录:

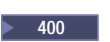

400 /QIBM/ProdData/WebAS5

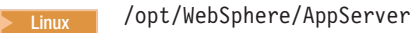

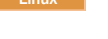

> Windows | C:\Program Files\WebSphere\AppServer

## **知识要求**

本指南面向 WebSphere Commerce 上的系统管理员或负责执行安装和配置任务的任何其 他人员。

安装和配置 WebSphere Commerce 的商店开发者或系统管理员应该具备以下领域的知 识:

- 您的操作系统
- 因特网
- IBM®  $DB2^{\circledR}$
- WebSphere Application Server 管理控制台
- 基本操作系统命令
- 基本 SQL 命令

## 目录

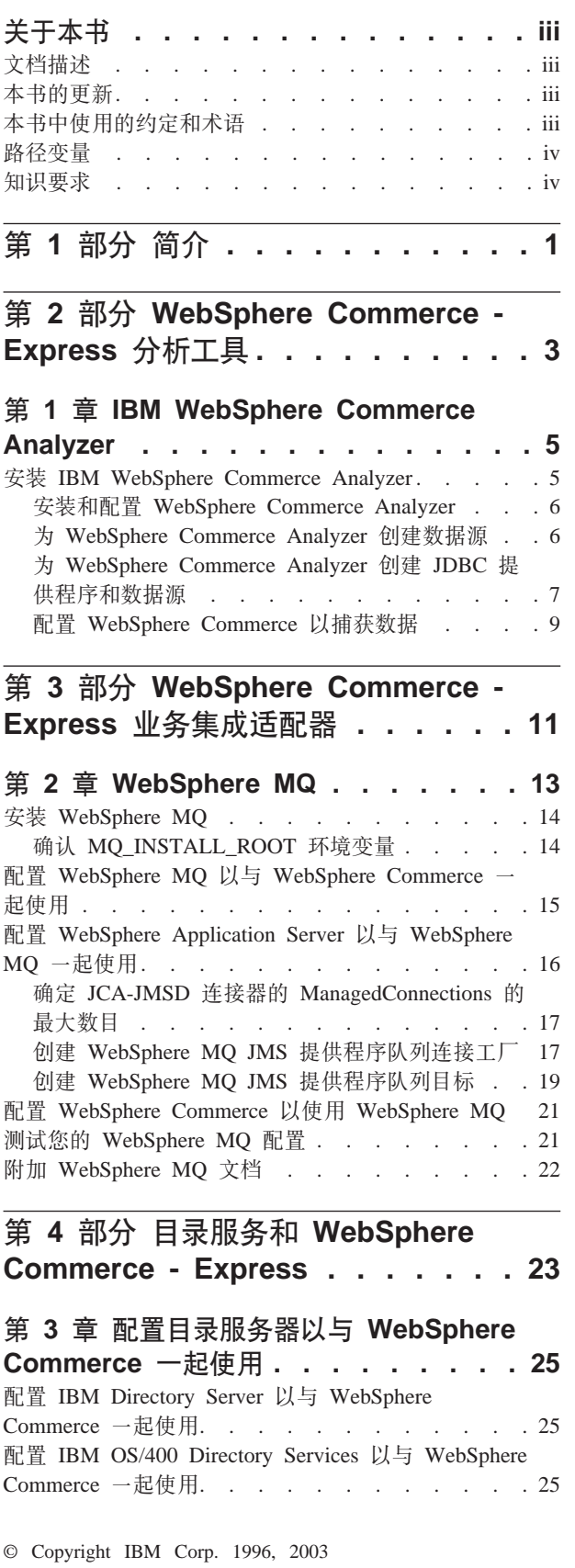

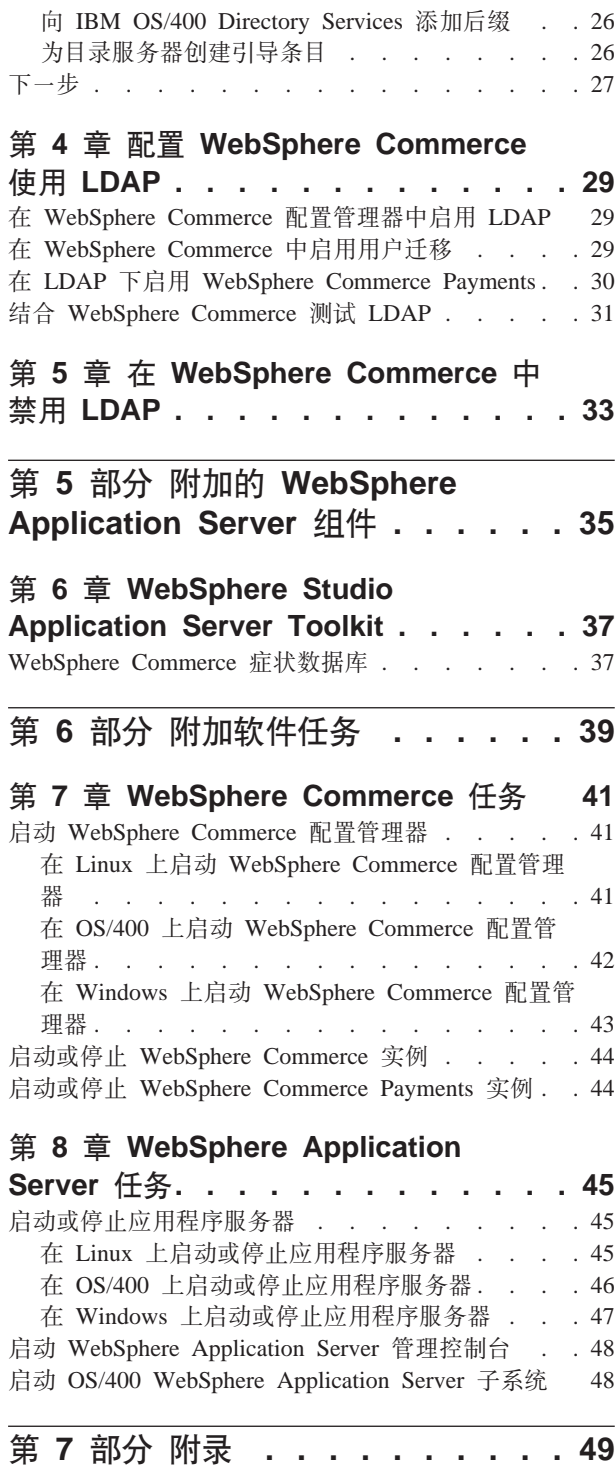

 $\overline{a}$ 

 $\mathbf{r}$ .

 $\overline{a}$  $\ddot{\phantom{a}}$ 

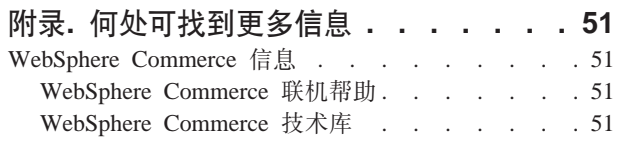

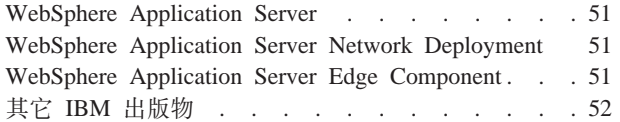

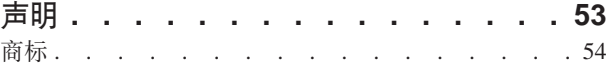

## <span id="page-8-0"></span>第 1部分 简介

WebSphere Commerce 包含几个可与 WebSphere Commerce 结合使用的可选软件包。 以下各部分中有关于安装和配置这些软件包的说明:

- 第3页的第 2 部分, 『WebSphere Commerce Express 分析工具』
- 第11 页的第 3 部分, 『WebSphere Commerce Express 业务集成适配器 』
- 第23页的第 4 部分, 『目录服务和 WebSphere Commerce Express』
- 第35页的第5部分, 『附加的 WebSphere Application Server 组件 』

这些产品可以在创建 WebSphere Commerce 实例之前或之后安装。

## <span id="page-10-0"></span>第 2 部分 WebSphere Commerce - Express 分析工具

WebSphere Commerce - Express 提供可用于分析 WebSphere Commerce - Express 操 作的各个方面的强大工具。关于这些工具的信息,请参阅以下章节:

• 第5页的第 1 章, 『IBM WebSphere Commerce Analyzer』

## <span id="page-12-0"></span>**Z 1 B IBM WebSphere Commerce Analyzer**

IBM WebSphere Commerce Analyzer 是 WebSphere Commerce 的可选安装的功能部件。 WebSphere Commerce Analyzer 生成关于使用 WebSphere Commerce 创建的网上商店 的预定义业务报表。业务报表不仅提供有关产品销售的信息、还提供有关市场促销效 果的信息。市场部经理可从 WebSphere 贸易加速器访问业务报表。除了业务报表以外, WebSphere Commerce Analyzer 还可以对历史数据执行数据挖掘以识别在线购物者的趋 势和特征, 并将该数据作为客户概要文件反馈到 WebSphere Commerce 系统中。

安装和配置期间, WebSphere Commerce Analyzer 在 WebSphere Commerce Analyzer 服 务器上创建基于数据库的数据集市和控制数据库。这些数据库用于存储生成业务报表 所需的信息。

WebSphere Commerce Analyzer 数据集市为 Windows 上的 DB2 通用数据库格式, 但 它可以从任何 WebSphere Commerce 数据库中抽取数据。如果数据要从 @server® iSeries™ 上的 WebSphere Commerce 数据库抽取, 您将需要购买 DB2 DataPropagator™ for iSeries V8.1 (5722DP4)。有关设置从 @server iSeries 的抽取的完整说明, 可以从 《WebSphere Commerce Analyzer 安装与配置指南》中找到。

如果 WebSphere Commerce 数据库是 Oracle9i, 您将需要购买 DB2 Information Integrator, 它将允许 DB2 通用数据库对 Oracle 数据库执行复制。

## **20 IBM WebSphere Commerce Analyzer**

要将 WebSphere Commerce 与 WebSphere Commerce Analyzer 一起使用, 请执行以下 操作:

1. 安装和配置 IBM WebSphere Commerce Analyzer。关于其详细信息、请参阅第6页 的『安装和配置 [WebSphere Commerce Analyzer](#page-13-0)』。

2000 请确保您已经安装了所有必需的补丁包。特别是, 如果您正在从 iSeries 上 的 WebSphere Commerce 进行复制, 请确保您已经阅读了 APAR II13348, 并且已 将最新的补丁包应用到 5722DP4 的安装中。

2. 2<sup>400</sup> 在 WebSphere Commerce Analyzer 机器上, 从 DB2 通用数据库命令行 发出以下命令:

db2jstrt *port\_number*

其中 *port\_number* 是在第 7 页的 『 为 [WebSphere Commerce Analyzer](#page-14-0) 创建 JDBC 提 供程序和数据源』的第9页的 17 这一步中使用的端口号。

- 3. 根据 WebSphere Commerce 在其上运行的操作系统, 执行以下操作之一:
	- > Linux > Windows 在 WebSphere Commerce 机器上为 WebSphere Commerce Analyzer 创建新数据源。关于其详细信息, 请参阅第6页的 『为 [WebSphere](#page-13-0) [Commerce Analyzer](#page-13-0) 创建数据源 』。
- <span id="page-13-0"></span>•  $2\frac{400}{400}$   $\pm$  WebSphere Commerce 机器上为 WebSphere Commerce Analyzer  $\frac{1}{2}$ 建新的 J[D](#page-14-0)BC 提供程序和数据源。关于其详细信息, 请参阅第 7 页的 『为 [WebSphere Commerce Analyzer](#page-14-0) 创建 JDBC 提供程序和数据源 』.
- 4. 配置 WebSphere Commerce 以捕获数据。关于其详细信息, 请参阅第9页的 『配置 [WebSphere Commerce](#page-16-0) 以捕获数据 』。
- 5. 启动 [WebSphere](#page-51-0) Commerce。关于其说明, 请参阅第44 页的 『 启动或停止 WebSphere [Commerce](#page-51-0) 实例 』

## **20MdC WebSphere Commerce Analyzer**

关于安装和配置 IBM WebSphere Commerce Analyzer 的说明, 请参阅《WebSphere Commerce Analyzer 安装与配置指南》。《WebSphere Commerce Analyzer 安装与配置 指南》以名为 install.pdf 的 PDF 格式文件提供, 该文件位于 IBM WebSphere Commerce Analyzer CD 上的 locale 目录中 (其中 locale 是您的机器使用的语言环境 的语言环境代码。例如, 美国英语的语言环境是 en US)。

WebSphere Commerce Analyzer 不可在 Linux 上运行。要将 WebSphere Commerce Analyzer 与在 Linux 上运行的 WebSphere Commerce 一起使用, 请将 WebSphere Commerce Analyzer 安装在运行 Windows 的机器上。

**X\*E"**

由于性能问题以及 WebSphere Commerce 和 WebSphere Commerce Analyzer 的 不同软件要求, WebSphere Commerce 和 WebSphere Commerce Analyzer 必须安 装在不同的机器上。

## **\* WebSphere Commerce Analyzer 4(}]4**

本节中的说明不适用于在 OS/400 上运行的 WebSphere Commerce。关于在 OS/400 上 运行的 WebSphere Commerce, 请遵循第7页的 『 为 [WebSphere Commerce Analyzer](#page-14-0) 创 建 [JDBC](#page-14-0) 提供程序和数据源』中的说明。

在完成本节的步骤之前, 您需要创建从 WebSphere Commerce 机器到 WebSphere Commerce Analyzer 数据集市的远程数据库连接。WebSphere Commerce 机器必须安装 DB2 管理客户机才能创建远程数据库连接。要使用 DB2 配置助手创建到 WebSphere Commerce Analyzer 数据集市的远程数据连接, 请执行以下操作:

- 1. 打开配置助手。
- 2. 用鼠标右键单击数据库连接列表, 并选择使用向导添加数据库。
- 3. 选择搜索网络, 然后单击下一步。
- 4. 单击添加系统, 并输入 WebSphere Commerce Analyzer 数据集市所在的机器的信息。
- 5. 扩展树, 直到您找到 WebSphere Commerce Analyzer 数据集市数据库。选择它并单 击**完成**。

要在 WebSphere Commerce 机器上为 WebSphere Commerce Analyzer 创建数据源,请 执行以下操作:

1. 启动缺省 WebSphere Application Server 应用程序服务器 (server1)。关于其说明, 请参阅第45 页的 『 启动或停止应用程序服务器 』.

- <span id="page-14-0"></span>2. 打开 WebSphere Application Server 管理控制台。关于其详细信息, 请参阅第48页 的『启动 [WebSphere Application Server](#page-55-0) 管理控制台』。
- 3. 登录到 WebSphere Application Server 管理控制台。
- 4. 在导航树中展开资源并选择 JDBC Providers<sub>。</sub>显示"JDBC Providers"页面。
- 5. 通过执行以下操作,设定对 WebSphere Commerce 应用程序服务器进行任何更改的 范围:
	- a. 单击浏览服务器。显示"选择服务器作用域"页面。
	- b. 从应用程序服务器列表, 选择 WC instance name, 其中 instance\_name 是 WebSphere Commerce 实例的名称。
	- c. 单击确定。显示"JDBC Providers"页面。
	- d. 单击应用。
- 6. 在列出 JDBC 提供程序的表中, 单击 instance\_name WebSphere Commerce **JDBC** 提供程序, 其中 *instance\_name* 是 WebSphere Commerce 实例的名称。

显示 "instance\_name - WebSphere Commerce JDBC 提供程序"页面。

- 7. 在"附加属性"表中, 单击 Data Sources (V4), 显示 Data Sources (V4)页 面。
- 8. 单击新建。显示"新建"页面。
- 9. 在"常规属性"表中完成字段,如下:

名称 输入 WebSphere Commerce Analyzer 数据集市的名称。

描述

输入数据源的描述, 比如 WebSphere Commerce Analyzer 数据集市。

### **}]b{**

输入到 WebSphere Commerce Analyzer 数据集市的远程数据库连接的名 称。

#### 缺省用户标识

输入用于访问远程数据库连接的用户标识。

#### 缺省密码

输入缺省用户标识的密码。

- 10. 单击确定。
- 11. 单击任务栏中的保存。"保存"页面打开。
- 12. 在"保存"页面上单击保存。
- 13. 退出 WebSphere Application Server 管理控制台。
- 14. 停止缺省 WebSphere Application Server 应用程序服务器 (server1)。关于其说明, 请参阅第45 页的 『 启动或停止应用程序服务器 』.

## **\* WebSphere Commerce Analyzer 4( JDBC a)LrM} ]4**

本节中的说明只适用于在 OS/400 上运行的 WebSphere Commerce。关于在其它操作系 统上运行的 WebSphere Commerce, 请遵循第6页的 『 为 [WebSphere Commerce Analyzer](#page-13-0) 创建数据源』中的说明。

<span id="page-15-0"></span>要在 WebSphere Commerce 节点上为 WebSphere Commerce Analyzer 创建 JDBC 提 供程序, 请执行以下操作:

1. 将 db2java.zip 文件从用于 WebSphere Commerce Analyzer 的 DB2 安装复制到 @server iSeries 机器的以下目录中:

WC userdir/instances/instance name/conf

其中 instance\_name 是您要为之启用 WebSphere Commerce Analyzer 的 WebSphere Commerce 实例名称。

WC\_userdir 的缺省值列在第 iv 页的 『 路径变量 』中。

- 2. 启动缺省 WebSphere Application Server 应用程序服务器 (server1)。关于其说明, 请参阅第45页的『启动或停止应用程序服务器』.
- 3. 打开 WebSphere Application Server 管理控制台。关于其详细信息、请参阅第48页 的 『 启动 WebSphere Application Server 管理控制台 』
- 4. 登录到 WebSphere Application Server 管理控制台。
- 5. 在导航树中展开资源并选择 JDBC Providers。显示"JDBC Providers"页面。
- 6. 通过执行以下操作, 设定对 WebSphere Commerce 应用程序服务器进行任何更改的 范围:
	- a. 单击浏览服务器。显示"选择服务器作用域"页面。
	- b. 从应用程序服务器列表, 选择 WC instance name, 其中 instance\_name 是 WebSphere Commerce 实例的名称。
	- c. 单击确定。显示"JDBC Providers"页面。
	- d. 单击应用。
- 7. 在"JDBC 提供程序"页面上单击新建。"新建 JDBC 提供程序"向导启动。
- 8. 从该 JDBC 提供程序字段中, 选择 DB2 JDBC 提供程序并单击确定。显示"DB2 JDBC 提供程序"页面。
- 9. 在 Classpath 字段中, 输入较早时候复制到 @server iSeries 机器上的 db2java.zip 文件的完整路径。该路径应该是:

WC userdir/instances/instance name/conf/db2java.zip

其中 instance name 是您为之启用 WebSphere Commerce Analyzer 的 WebSphere Commerce 实例名。

WC userdir 的缺省值列在第 iv 页的 『 路径变量 』中。

- 10. 单击应用。 "DB2 JDBC 提供程序"页面刷新。
- 11. 在"附加属性"表中, 单击 Data Sources (V4)。显示 Data Sources (V4)页 面。
- 12. 单击新建。显示"新建"页面。
- 13. 在"常规属性"表中完成字段, 如下:

名称 输入 WebSphere Commerce Analyzer 数据集市的名称。

描述

输入数据源的描述,比如 WebSphere Commerce Analyzer 数据集市。

数据库名

输入 WebSphere Commerce Analyzer 数据集市数据库的名称。

<span id="page-16-0"></span>**缺省用户标识** 

输入用于访问 WebSphere Commerce Analyzer 数据集市数据库的用户标 识.

缺省密码

输入缺省用户标识的密码。

- 14. 单击应用。该页面刷新。
- 15. 在附加属性表中, 单击定制属性。显示"定制属性"页面。
- 16. 在"定制属性"页面上, 单击 portNumber。显示"portNumber"页面。
- 17. 在"端口号"页面上的值字段中, 输入在第5页的 『 安装 [IBM WebSphere Commerce](#page-12-0) [Analyzer](#page-12-0) I 的第5页的 2 这一步中发出 db2jstrt 命令时指定的端口号。
- 18. 单击**确定**。显示"定制属性"页面。
- 19. 在"定制属性"页面上, 单击新建。显示"新建"页面。
- 20. 在"新建"页面上, 如下填写这些字段:

名称 输入以下值:

serverName

- 值 输入 WebSphere Commerce Analyzer 数据集市的数据库节点的全限定 TCP/IP 主机名。
- 21. 单击确定。
- 22. 单击任务栏中的保存。"保存"页面打开。
- 23. 在"保存"页面上单击保存。
- 24. 退出 WebSphere Application Server 管理控制台。
- 25. 停止缺省 WebSphere Application Server 应用程序服务器 (server1)。关于其说明, 请参阅第45页的『启动或停止应用程序服务器』.

### **dC WebSphere Commerce T6q}]**

用户通信开始之前,必须在 WebSphere Commerce 配置管理器中启用**用户通信量事件侦** 听器、竞销推荐统计信息侦听器和竞销推荐侦听器组件。如果不启用这些组件,有些 业务报表将不包含任何数据。

要配置 WebSphere Commerce 捕获数据, 请执行以下操作:

- 1. 启动 WebSphere Commerce 配置管理器。关于启动 WebSphere Commerce 配置管 理器的说明, 请参阅第41 页的 『 启动 [WebSphere Commerce](#page-48-0) 配置管理器 』。
- 2. 输入配置管理器用户标识和密码。
- 3. 展开您的主机名→商业。
- 4. 展开实例列表 → instance\_name → 组件。
- 5. 选择**竞销推荐侦听器**并执行以下操作:
	- a. 确保选择**启用组件**。
	- b. 单击高级选项卡。
	- c. 确保选择**启动**。
	- d. 单击应用接受更改。
- 6. 选择用户通信量事件侦听器并执行以下操作:
	- a. 确保洗择启用组件.
- b. 单击高级选项卡。
- c. 确保选择**启动**。
- d. 单击应用接受更改。
- 7. 选择竞销推荐统计信息侦听器并执行以下操作:
	- a. 确保选择启用组件。
	- b. 单击高级选项卡。
	- c. 确保选择**启动**。
	- d. 单击应用接受更改。
- 8. 折叠组件。
- 9. 选择**贸易加速器**, 并执行以下操作:
	- a. 在安装了 WebSphere Commerce Analyzer 吗? 中, 选择是。
	- b. 在报表文档根路径字段中, 选择 WebSphere Commerce Analyzer 生成的报表的 存储路径。输入到该字段内的路径将被附加到 WebSphere Commerce 实例根路 径的末尾。

缺省的路径是:

<sup>2000</sup> <sup>400</sup> *WC\_userdir*/instances/*instance\_name*/WCA/reports

<sup>2000</sup> Linux *WC\_installdir*/instances/*instance\_name*/WCA/reports

Windows <sup>2000</sup> *WC\_installdir*\instances\*instance\_name*\WCA\reports

其中 *instance name* 是 WebSphere Commerce 实例的名称。

*WC\_installdir* 和 WC\_userdir 的缺省值列在第 iv 页的 『 路径变量 』中。

- c. 在 WCA DataSource 字段中, 根据 WebSphere Commerce 在其上运行的操作 系统,执行以下操作之一:
	- > Linux > Windows 输入在第6页的 『为 [WebSphere Commerce Analyzer](#page-13-0) 创 建数据源』的第7页的 9 这一步中输入的 WebSphere Commerce Analyzer 数 据源的名称。
	- 2000 输入在第7页的 『为 [WebSphere Commerce Analyzer](#page-14-0) 创建 JDBC 提供程序和数据源 』的第8页的 13 这一步中输入的 WebSphere Commerce Analyzer 数据源名称。
- d. 单击应用接受更改。
- 10. 退出配置管理器。

## <span id="page-18-0"></span>第 3 部分 WebSphere Commerce - Express 业务集成适配器

可以使用以下的软件将 WebSphere Commerce - Express 与其它业务流程集成:

• 第13页的第 2 章, 『WebSphere MQ 』

这些软件包不随 WebSphere Commerce - Express 提供, 必须单独购买。本部分中的各 章包括如何配置随 WebSphere Commerce - Express 提供的适配器以便使用这些产品。

### 重要信息 -

WebSphere Application Server 的该嵌入式消息传递组件不能用于将其它业务流程 与 WebSphere Commerce 集成。任何随 WebSphere Commerce 提供的适配器都 不支持该嵌入式消息传递组件。

## <span id="page-20-0"></span>**Z 2 B WebSphere MQ**

WebSphere Commerce 提供一个 WebSphere MQ (以前称为 MQSeries®) 侦听器(用于 入站请求)和一个 WebSphere MQ 适配器(用于出站请求), 以允许您使用 WebSphere MQ 将后端系统和外部系统与 WebSphere Commerce 集成。

> Linux WebSphere Commerce 不支持 Linux 上的 WebSphere MQ。然而, 在 Windows 上运行的 WebSphere MQ 可以与在 Linux 上运行的 WebSphere Commerce 一起使用。

该侦听程序支持 WebSphere MQ V5.3 或更高版本。WebSphere MQ V5.3 包含用于 Java™ 的 MQSeries 类和用于 Java 消息服务 (JMS) 的 MQSeries 类。

您必须创建映射到相应物理 WebSphere MQ 对象的 JMS 队列连接工厂 和 JMS 队列。 这允许 WebSphere MQ 的 WebSphere Commerce 侦听程序通过 JMS 访问 WebSphere MQ 实体。

您可以用以下两种连接方式之一设置 WebSphere Commerce 和 WebSphere MQ 之间的 **连接:** 

#### **s(==**

WebSphere Commerce 与 WebSphere MQ 安装在同一台机器上, 并且它使用 Java 消息传递服务器(JMS) API 通过用于 Java 的 MQSeries 类连接到 WebSphere MQ。因为通信是通过进程间的绑定连接而不是通过 TCP/IP 连接, 所以绑定方式可以提供比客户机方式更好的性能。

### 客户机方式

WebSphere Commerce 和 WebSphere MQ 使用 TCP/IP 连接。当 WebSphere Commerce 安装在一台机器上, 而 WebSphere MQ 服务器安装在不同的机器上 时, 必须使用该方式。此方式需要 WebSphere MQ 客户机安装在 WebSphere Commerce 机器上。

#### 董要信息

WebSphere MQ 的 WebSphere Commerce 适配器不支持 WebSphere Application Server 的嵌入式消息传递组件。

要将 WebSphere MQ 与 WebSphere Commerce 一起使用, 请执行以下操作:

- 1. 如果需要、请按照 WebSphere MQ 文档中的说明安装 WebSphere MQ。关于使用 哪个 [WebSphere MQ](#page-21-0) 文档的更多详细信息在第 14 页的 『 安装 WebSphere MQ 』中 提供。安装 WebSphere MQ 时, 请确保安装 Java 消息传递组件。
- 2. 标识现有的 WebSphere MQ 对象或创建随 WebSphere Commerce 一起使用 WebSphere MQ 所必需的新的 WebSphere MQ 对象。关于创建 WebSphere MQ 对 象的说明在第15页的『配置 WebSphere MQ 以与 [WebSphere Commerce](#page-22-0) 一起使用』 中提供。
- <span id="page-21-0"></span>3. 创建 JMS 队列连接工厂和 JMS 队列。关于创建 JMS 队列连接工厂 和 JMS 队列 的说明在第16页的 『 配置 WebSphere Application Server 以与 WebSphere MQ 一 起使用』中提供。
- 4. 启用 WebSphere MQ 的 WebSphere Commerce 侦听程序。在第 21 页的 『 配置 WebSphere Commerce 以使用 WebSphere MQ』中提供了关于启用 WebSphere MQ 的侦听程序的说明。

关于 WebSphere MQ 的 WebSphere Commerce 侦听程序和 WebSphere Commerce 消 息传递系统的更多信息, 请参阅 WebSphere Commerce 联机帮助。

## 安装 WebSphere MQ

根据以下书中的说明安装 WebSphere MQ,确保安装 WebSphere MQ 的 Java 消息传 涕组件:

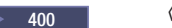

《WebSphere MQ for iSeries V5.3 快速入门》

《WebSphere MQ for Windows V5.3 快速入门》

 $\blacktriangleright$  Windows

这些书可以在以下 Web 站点找到:

http://www.ibm.com/software/ts/mqseries/library/manualsa /manuals/platspecific.html

该 URL 出现在两行仅出于显示需要。URL 应在单行中输入。

重要信息

WebSphere MQ 不支持包含空格的机器名。如果在机器名包含空格的计算机上安装 WebSphere MQ, 您就不能创建任何队列管理器。

### 确认 MQ INSTALL ROOT 环境变量

如果您将 WebSphere MQ 客户机或服务器安装在与 WebSphere Commerce 相同的节点 上, 确保 MQ\_INSTALL\_ROOT 环境变量指向正确的位置。

要检查 MQ\_INSTALL\_ROOT 环境变量的值, 请执行以下操作:

- 1. 启动缺省 WebSphere Application Server 应用程序服务器 (server1)。关于其说明, 请参阅第 45 页的『启动或停止应用程序服务器』。
- 2. 打开 WebSphere Application Server 管理控制台。关于其详细信息, 请参阅第48页 的 『 启动 WebSphere Application Server 管理控制台 』
- 3. 登录到 WebSphere Application Server 管理控制台。
- 4. 在导航树中展开环境、并选择管理 WebSphere 变量。显示"WebSphere 变量"页 面。
- 5. 确保 MQ\_INSTALL\_ROOT 的值正确。

MQ INSTALL ROOT 变量应该指向 WebSphere Commerce 机器上的 WebSphere MQ 安装目录。

如果该值不正确, 通过执行以下操作更改它:

- <span id="page-22-0"></span>a. 单击 MQ\_INSTALL\_ROOT.
- b. 在值字段中, 输入正确的路径。
- c. %w**7(**#
- d. 单击管理控制台任务栏上的保存。
- e. 在"保存"页面上, 选择与节点同步更改。
- f. 在"保存"页面上, 单击保存。
- 6. 退出 WebSphere Application Server 管理控制台。
- 7. 停止缺省 WebSphere Application Server 应用程序服务器 (server1)。关于其说明, 请参阅第45 页的 『 启动或停止应用程序服务器 』。

### 图置 WebSphere MQ 以与 WebSphere Commerce 一起使用

WebSphere Commerce 需要在 WebSphere Commerce 的 WebSphere MQ 中定义信息集 以与 WebSphere MQ 一起工作。这些包括队列管理器和队列集合。

要配置 WebSphere MQ 以与 WebSphere Commerce 一起工作, 请执行以下操作:

- 1. Windows 将用于启动 WebSphere Commerce 的 Windows 用户标识添加到 mqm 组。
- 2. 标识 WebSphere Commerce 将使用的队列管理器。这可以是现有的队列管理器或新 创建的队列管理器、队列管理器的选择取决于您的集成配置。

关于创建队列管理器的说明, 请参阅 WebSphere MQ 文档。WebSphere MQ 文档 上的信息在第22页的『附加 [WebSphere MQ](#page-29-0) 文档』中提供。

本章中的说明假定缺省队列管理器名称为 hostname.qm, 其中 hostname 是运行 WebSphere MO 的机器的主机名 (没有域)。

请记录队列管理器的名称和队列管理器侦听程序所使用的端口号。此信息在以后的 步骤中要用到。

### ■ 董要信息 <sup>→</sup>

确保将用于启动 WebSphere Commerce 的操作系统用户标识也被授权可以使用 队列管理器。关于授权用户标识使用 WebSphere MQ 队列管理器的说明, 请 参阅 WebSphere MQ 文档。

队列管理器的名称也是区分大小写的。确保您在以后的步骤中对队列管理器 名称使用正确的大小写。

3. 为队列管理器标识本地消息队列。这些可以是现有的消息队列或新创建的队列。 关于创建队列的说明, 请参阅 WebSphere MQ 文档。WebSphere MQ 文档上的信 息在第22页的 『 附加 [WebSphere MQ](#page-29-0) 文档 』 中提供。

本章的说明假定以下本地消息队列已创建:

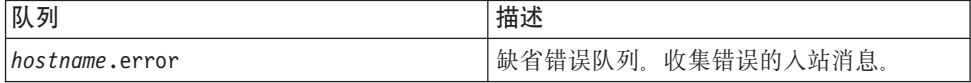

<span id="page-23-0"></span>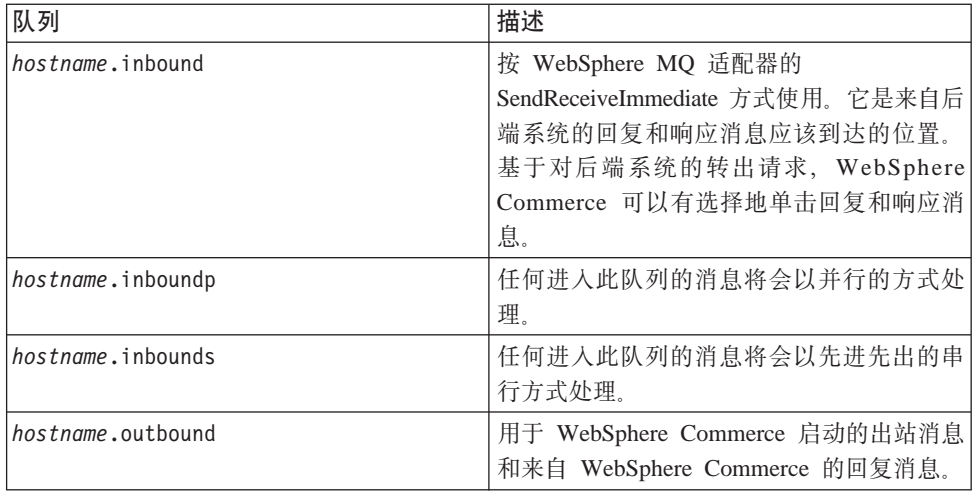

其中 hostname 是运行 WebSphere MQ 的机器的 TCP/IP 名称。

请记住您标识或创建的消息队列名称。此信息在以后的步骤中要用到。

重要信息

确保将用于启动 WebSphere Commerce 的操作系统用户标识也被授权可以使用 消息队列。关于如何授权用户标识使用 WebSphere MQ 消息队列的说明,请 参阅 WebSphere MQ 文档。

队列名称也是区分大小写的。确保您在以后步骤中对这些队列名称使用正确 的大小写。

- 注: 要定义的队列数取决于与 WebSphere Commerce 集成的应用程序。这五个队列 是集成至少需要的队列。
- 4. (仅限客户机方式)为您创建的队列管理器创建侦听程序端口。

完成配置 WebSphere MQ 的步骤以后, 按照 『 配置 WebSphere Application Server 以 与 WebSphere MQ 一起使用』章节里的说明继续。

## 配置 WebSphere Application Server 以与 WebSphere MQ 一起使用

要配置 WebSphere Application Server 以与 WebSphere MQ 一起使用, 请执行以下操 作:

- 1. 启动缺省 WebSphere Application Server 应用程序服务器 (server1)。关于其说明, 请参阅第45页的『启动或停止应用程序服务器』。
- 2. 打开 WebSphere Application Server 管理控制台。关于其详细信息, 请参阅第48页 的『启动 WebSphere Application Server 管理控制台』。
- 3. 登录到 WebSphere Application Server 管理控制台。
- 4. 确定 JCA-JMS 连接器的 ManagedConnections 的最大数目。详细说明在第17页的 『确定 JCA-JMSD 连接器的 ManagedConnections 的最大数目 』中提供。
- 5. 创建 WebSphere MQ JMS 提供程序队列连接工厂。详细说明在第 17 页的 『 创建 WebSphere MQ JMS 提供程序队列连接工厂』中提供。
- <span id="page-24-0"></span>6. 创建 WebSphere MQ JMS 提供程序队列目标。详细说明在第 [19](#page-26-0) 页的 『创建 [WebSphere MQ JMS](#page-26-0) 提供程序队列目标 』中提供。
- 7. 退出 WebSphere Application Server 管理控制台。
- 8. 停止缺省 WebSphere Application Server 应用程序服务器 (server1)。关于其说明, 请参阅第45页的『启动或停止应用程序服务器』。

完成配置 [WebSphere](#page-28-0) Application Server 的步骤以后, 按照第 21 页的 『配置 WebSphere Commerce 以使用 [WebSphere MQ](#page-28-0) 』里说明继续。

## $\frac{1}{2}$   $\frac{1}{2}$   $\frac{1}{2}$

要决定 JCA-JMS 连接器的 ManagedConnections 的最大数目, 请在 WebSphere Commerce 机器上执行以下操作:

- 1. 在 WebSphere Application Server 管理控制台导航树中展开**应用程序**并选择**企业应用** 程序。显示"企业应用程序"页面。
- 2. 在企业应用程序列表中, 单击 WC\_instance\_name, 其中 instance\_name 是您的 WebSphere Commerce 实例名称。
- 3. 在"相关商品"表中, 单击连接器模块, 您可能需要向下滚动页面以参阅"相关商 品"表。显示"连接器模块"页面。
- 4. 在连接器模块列表中, 单击 Enablement-JCAJMSConnector.rar。显示 Enablement-JCAJMSConnector.rar 页面。
- 5. 在 Enablement-JCAJMSConnector.rar 页面上的"附加属性"表中, 单击 资源适配器。 显示 WC\_instance\_name.Adapter for WebSphere MQ 页面, 其中 *instance\_name* 是 您的 WebSphere Commerce 实例名称。
- 6. 在 WC\_*instance\_name*.Adapter for WebSphere MQ 页面的"附加属性"表中, 单击 **J2C 连接工厂**。显示"J2C 连接工厂"页面。
- 7. 在"J2C 连接工厂"列表中, 单击 Enablement-JCAJMSConnector.rar, 显示 Enablement-JCAJMSConnector.rar 页面。
- 8. 在 Enablement-JCAJMSConnector.rar 页面的"附加属性"表中, 单击**连接池**。您可 能需要向下滚动页面以参阅"附加属性"表。显示"连接池"页面。
- 9. 请记录**最大连接**字段的值。在『创建 WebSphere MQ JMS 提供程序队列连接工厂』 中将需要该值。
- 重要信息: 如果以后您更改了 JCA-JMS 连接器的 ManagedConnections 的最大数目, 您必须也要更改 WebSphere MQ JMS 提供程序的 ManagedConnections 的 最大数目。

### **4( WebSphere MQ JMS a)LrSP,S\$'**

要创建一个 WebSphere MQ JMS 提供程序队列连接工厂, 请在 WebSphere Commerce 机器上执行以下操作:

- 1. 在 WebSphere Application Server 管理控制台导航树中, 展开资源并选择 WebSphere MQ JMS 提供程序。显示"WebSphere MQ JMS 提供程序"页面。
- 2. 通过执行以下操作、限定对 WebSphere Commerce 应用程序服务器进行任何更改的 范围:
	- a. 单击**浏览服务器**。显示"选择服务器作用域"页面。
- b. 从应用程序服务器列表, 选择 WC instance name, 其中 instance\_name 是 WebSphere Commerce 实例的名称。
- c. 单击确定。显示 "WebSphere MQ JMS 提供程序"页面。
- d. 单击应用。
- 3. 在 "WebSphere MQ JMS 提供程序"页面上的 "附加属性"表中, 单击 WebSphere MQ 队列连接工厂。您可能需要向下滚动页面以参阅"附加属性" 表。
	- 显示 "WebSphere MQ 队列连接工厂"页面。
- 4. 在 "WebSphere MQ 队列连接工厂"页面上, 单击新建。
- 5. 如下填写各字段:
	- 名称 输入新的 WebSphere MQ JMS 提供程序队列连接工厂名称。本章中的说 明假定 WebSphere MQ JMS 提供程序队列连接工厂名称为 JMSQueueConnectionFactory
	- **JNDI {F**

为新的 WebSphere MQ JMS 提供程序队列连接工厂输入 Java 命名与目录 接口 (JNDI) 名称。本章中的说明假定 WebSphere MQ JMS 提供程序队 列连接工厂的 JNDI 名称为 JMSQueueConnectionFactory。

**SP\mw**

输入在第15 页的 『 配置 WebSphere MQ 以与 [WebSphere Commerce](#page-22-0) 一起 使用。中标识或创建的队列管理器的名称。输入创建的队列管理器名称。 例如, hostname.qm, 其中 hostname 是运行 WebSphere MQ 的机器的主 机名(没有域)。

主机 根据您正在使用的连接方式填写该字段:

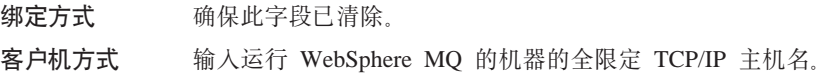

#### **端口** 根据您正在使用的连接方式填写该字段:

**绑定方式** 确保此字段已清除。如果该字段包含任何值、绑定方式将不能 正常工作。

客户机方式 输入您在第15 页的 『 配置 [WebSphere MQ](#page-22-0) 以与 WebSphere [Commerce](#page-22-0) 一起使用』中创建的队列管理器的侦听程序端口号。

### 传送类型

基于您的系统配置选择传输类型:

- 如果 WebSphere Commerce 和 WebSphere MQ 安装在同一台机器上, 并且您想要使用绑定方式, 请选择 BINDINGS。
- 如果您将一个 WebSphere MO 安装在 WebSphere Commerce 机器上, 并且您想要使用客户机方式, 请选择 CLIENT。

<span id="page-26-0"></span>诵道

根据您正在使用的连接方式填写该字段:

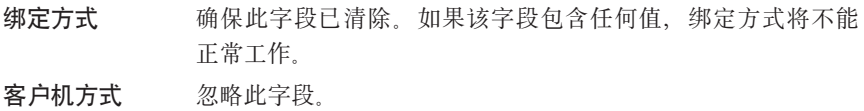

#### **CCSID**

根据您正在使用的连接方式填写该字段:

- 绑定方式 确保此字段已清除。如果该字段包含任何值、绑定方式将不能 正常工作。
- 客户机方式 这是 WebSphere MQ 队列管理器使用的编码字符集标识 (CCSID)。在该字段输入 1208。CCSID 1208 是 WebSphere MQ 使用的字符集 UTF-8。

#### 消息保留

清除启用消息保留时间复选框。

启用 XA

清除启用 XA 复选框。

所有其它字段可以忽略。

完成以后单击应用。

- 6. 在"附加属性"表中, 单击连接池。您可能需要向下滚动页面以参阅"附加属 性"表。显示"连接池"页面。
- 7. 将最大连接数中的值设置为高于您在第17页的 『 确定 JCA-JMSD 连接器的 ManagedConnections 的最大数目。中确定的值。例如, 如果您在第17页的 『 确定 JCA-JMSD 连接器的 ManagedConnections 的最大数目 』 中发现值为 30, 则请在这 里输入值 31。
	- 重要信息: 该值必须始终高于 JCA-JMS 连接器的 ManagedConnections 的最大数 目。如果以后您更改了 JCA-JMS 连接器的 ManagedConnections 的最 大数目, 您必须也要更改 WebSphere MQ JMS 提供程序的 ManagedConnections 的最大数目。
- 8. 单击确定。
- 9. 单击管理控制台任务栏上的保存。
- 10. 在"保存"页面上,单击保存。

## 创建 WebSphere MQ JMS 提供程序队列目标

WebSphere MQ 的 WebSphere Commerce 侦听程序需要各种 JMS 队列。JMS 队列映 射到您在第 15 页的 『 配置 WebSphere MQ 以与 WebSphere Commerce 一起使用 』 中 标识或创建的 WebSphere MQ 消息队列。JMS 队列如下映射到 WebSphere MQ 消息 队列:

表 1. JMS 队列到 WebSphere MQ 队列的映射

| JMS 队列               | WebSphere MQ 队列 |  |
|----------------------|-----------------|--|
| <b>JMSErrorQueue</b> | hostname.error  |  |

表 1. JMS 队列到 WebSphere MQ 队列的映射 (续)

| JMS 队列                  | WebSphere MQ 队列           |
|-------------------------|---------------------------|
| <b>JMSInboundOueue</b>  | <i>hostname</i> .inbound  |
| <b>JMSOutboundQueue</b> | hostname.outbound         |
| JMSParallelInboundOueue | hostname.inboundp         |
| JMSSerialInboundOueue   | <i>hostname</i> .inbounds |

其中 hostname 是运行 WebSphere MQ 的机器的 TCP/IP 名称。

JMS 队列是通过在 WebSphere Application Server 中创建 WebSphere MQ JMS 提供 程序队列目标创建的。

该表中提供的 JMS 队列名称是 WebSphere Commerce 使用的缺省名称。如果您已使用 WebSphere Commerce 配置管理器修改了 JMS 队列名称, 则必须更改 JMS 队列名称 以与新的队列名称匹配。

注: 要定义的队列数取决于与 WebSphere Commerce 集成的应用程序。这五个队列是集 成至少需要的队列。

重要信息: 队列名称是区分大小写的。确保您对队列名称使用正确的大小写。

要创建 WebSphere MQ JMS 提供程序队列目标, 请执行以下操作:

- 1. 在 WebSphere Application Server 管理控制台导航树中, 展开资源并选择 WebSphere MQ JMS 提供程序。显示 "WebSphere MQ JMS 提供程序"页面。
- 2. 通过执行以下操作、限定对 WebSphere Commerce 应用程序服务器进行任何更改的 范围:
	- a. 单击浏览服务器。显示"选择服务器作用域"页面。
	- b. 从应用程序服务器列表, 选择 WC\_instance\_name, 其中 instance\_name 是 WebSphere Commerce 实例的名称。
	- c. 单击确定。显示"WebSphere MQ JMS 提供程序"页面。
	- d. 单击应用。
- 3. 在"WebSphere MQ JMS 提供程序"页面上的"附加属性"表中, 单击 WebSphere MQ 队列目标。您可能需要向下滚动页面以参阅"附加属性"表。

显示"WebSphere MO 队列目标"页面。

- 4. 在 "WebSphere MQ 队列目标"页面上, 单击新建。
- 5. 如下填写各字段:
	- 如第19页的表1的"JMS 队列"栏里所显示的那样输入新的 WebSphere MQ 名称 JMS 提供程序队列目标的名称。
	- JNDI 名称

为新的 WebSphere MQ JMS 提供程序队列目标输入 JNDI 名称。使用与名 称字段里输入的相同名称。

#### 基本队 列名称

输入在 WebSphere MQ 中定义的消息队列名称。这些消息队列在第15页的 『配置 WebSphere MQ 以与 WebSphere Commerce 一起使用』中定义。

#### <span id="page-28-0"></span>基本队列管理器名称

输入您在第15页的 『 配置 WebSphere MQ 以与 WebSphere Commerce 一 起使用』中创建的队列管理器的名称。

### **CCSID**

这是 WebSphere MQ 队列管理器使用的编码字符集标识 (CCSID)。在该字 段输入 1208. CCSID 1208 是 WebSphere MQ 使用的字符集 UTF-8.

#### 目标客户机

对于 JMSErrorQueue 和 JMSOutboundQueue, 选择 MQ. 对于其它 JMS 队 列, 选择 JMS。

所有其它字段可以忽略。

完成以后单击确定。

对每个 JMS 队列重复这些指示。

当您创建了所有的 JMS 队列后, 请执行以下操作:

- 1. 单击管理控制台任务栏上的保存。
- 2. 在"保存"页面上, 单击保存。

## 配置 WebSphere Commerce 以使用 WebSphere MQ

要配置 WebSphere Commerce 以使用 WebSphere MQ 您必须通过执行以下操作启用传 送适配器:

- 1. 停止 WebSphere Commerce。关于停止 WebSphere Commerce 的说明, 请参阅第44 页的 『 启动或停止 WebSphere Commerce 实例 』。
- 2. 启动 WebSphere Commerce 配置管理器。关于启动 WebSphere Commerce 配置管 理器的说明, 请参阅第41页的 『 启动 WebSphere Commerce 配置管理器 』。
- 3. 输入配置管理器的用户标识和密码。
- 4. 展开 host\_name → Commerce → 实例列表 → instance\_name → 组件 → **TransportAdapter**

其中 host\_name 是运行 WebSphere Commerce 的机器的简短名称, instance\_name 是 WebSphere Commerce 实例的名称。

- 5. 洗择启用复选框。
- 6. 单击应用。
- 7. 退出 WebSphere Commerce 配置管理器。
- 8. 启动 WebSphere Commerce。关于启动 WebSphere Commerce 的说明, 请参阅 第 44 页的 『 启动或停止 WebSphere Commerce 实例 』。

## 测试您的 WebSphere MQ 配置

要测试 WebSphere MQ 的配置, 请在 hostname.inbounds 消息队列中插入以下消息 <?xml test message>

**Windows** 要在 Windows 上使用 WebSphere MQ 插入该消息, 请执行以下操作:

1. 按照 WebSphere MQ 文档里的说明打开 WebSphere MQ 浏览器。

- <span id="page-29-0"></span>2. 用鼠标右键单击 hostname.inbounds, 并从弹出菜单中选择放入测试消息。
- 3. 在测试消息窗口中, 输入以下文本: <?xml test message>
- 4. 单击确定。

关于在其它平台上将消息插入消息队列的说明, 请参阅 WebSphere MQ 文档。

若发生如下情况, 则 WebSphere MQ 配置正确:

- 测试消息吸收到串行入站队列中(hostname.inbounds)。
- 错误消息出现在 hostname.outbound 队列中。
- 原始消息出现在 hostname.error 队列中。

## $\frac{1}{2}$  **Min WebSphere MQ** 文档

WebSphere MQ 任务的信息可以在以下书籍中找到:

**400 6** *WebSphere MQ for iSeries* 系统管理指南》

> Windows **2000 KWebSphere MQ 系统管理指南**》

《WebSphere MQ 系统管理指南》可以在以下 Web 站点找到:

[http://www.ibm.com/software/ts/mqseries/library/manualsa](http://www.ibm.com/software/ts/mqseries/library/manualsa/manuals/crosslatest.html) [/manuals/crosslatest.html](http://www.ibm.com/software/ts/mqseries/library/manualsa/manuals/crosslatest.html)

《WebSphere MQ for iSeries 系统管理指南》可以在以下 Web 站点找到:

[http://www.ibm.com/software/ts/mqseries/library/manualsa](http://www.ibm.com/software/ts/mqseries/library/manualsa/manuals/platspecific.html) [/manuals/platspecific.html](http://www.ibm.com/software/ts/mqseries/library/manualsa/manuals/platspecific.html)

注: Web 地址出现在多行仅出于显示需要。在单行中输入每个 URL。

## <span id="page-30-0"></span>**Z 4 ?V ?<~qM WebSphere Commerce - Express**

要将目录服务器与 WebSphere Commerce - Express 一起使用, 请完成以下各节中的说 明:

1. 第25 页的第 3 章, 『配置目录服务器以与 [WebSphere Commerce](#page-32-0) 一起使用』.

2. 第29页的第 4 章, 『配置 [WebSphere Commerce](#page-36-0) 使用 LDAP』.

## <span id="page-32-0"></span>第 3 章 配置目录服务器以与 WebSphere Commerce 一起使用

下表显示在各种操作系统上 WebSphere Commerce 支持哪些目录服务器:

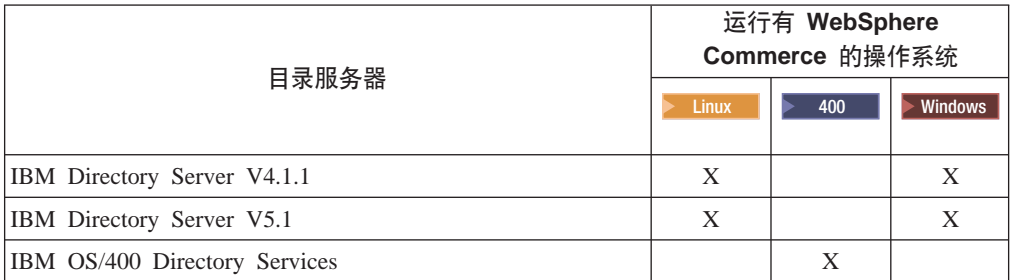

根据您正在与 WebSphere Commerce 一起使用的目录服务器, 完成以下各节之一中的说 明:

- 『配置 IBM Directory Server 以与 WebSphere Commerce 一起使用』
- 『配置 IBM OS/400 Directory Services 以与 WebSphere Commerce 一起使用』

## **f** $E$  IBM Directory Server 以与 WebSphere Commerce 一起使用

要配置 IBM Directory Server 以与 WebSphere Commerce 一起工作, 请执行以下操作:

- 1. 将以下后缀专有名称(DN)添加到您的目录: o=root organization
- 2. 重新启动目录服务器。
- 3. 将以下组织相对专有名称(RDN)添加到您的目录: o=root organization

该组织应该没有父 DN。

4. 将以下组织 RDN 作为 o=root organization RDN 的子项添加到您的目录中: o=default organization

请参阅关于您正在使用的 IBM Directory Server 版本的文档获得有关如何完成这些任务 的说明。

## **food BIM OS/400 Directory Services 以与 WebSphere Commerce -**起使用

要配置 IBM OS/400 Directory Services 以与 WebSphere Commerce 一起工作, 请执行 以下操作:

- 1. 向运行 IBM OS/400 Directory Services 的 iSeries 机器上的 IBM OS/400 Directory Services 添加后缀。请参阅第 26 页的 『 向 [IBM OS/400 Directory Services](#page-33-0) 添加后 缀』。
- 2. 为运行 IBM OS/400 Directory Services 的 iSeries 机器上的目录服务器创建引导条 目。请参阅第 26 页的『为目录服务器创建引导条目』。

### <span id="page-33-0"></span>向 IBM OS/400 Directory Services 添加后缀

要向 IBM OS/400 Directory Services 添加后缀、请执行以下操作:

1. 通过从 iSeries 命令行发出以下命令来确保 IBM OS/400 Directory Services 正在运 行:

WRKSBSJOB QSYSWRK

如果用户概要文件 QDIRSRV 下的作业 QDIRSRV 正在运行, 则 IBM OS/400 Directory Services 正在运行。

- 2. 通过选择开始 → 程序 → IBM iSeries Access for Windows → iSeries Navigator 来启动 Windows 机器上的 iSeries Navigator。
- 3. 如果不存在对目标 iSeries 机器的连接, 则为该机器创建连接。
- 4. 在左侧的面板中展开目标机器。
- 5. 在左侧的面板中展开网络 → 服务器。
- 6. 在左侧的面板中单击 TCP/IP。
- 7. 在右侧的面板中用鼠标右键单击目录, 并从弹出菜单选择属性。
- 8. 在"目录属性"窗口单击 数据库 / 后缀选项卡。
- 9. 在新后缀字段指定 o=root organization。
- 10. 单击添加。
- 11. 单击确定按钮。您会被问及是现在还是稍后重新启动 IBM OS/400 Directory Services。您可以选择稍后重新启动 IBM OS/400 Directory Services, 但是必须重新 启动 IBM OS/400 Directory Services 后才能继续操作。

如果选择稍后重新启动 IBM OS/400 Directory Services、则可以通过执行以下操作重新 启动 IBM OS/400 Directory Services:

- 1. 通过选择开始 → 程序 → IBM iSeries Access for Windows → iSeries Navigator 来启动 Windows 机器上的 iSeries Navigator。
- 2. 如果不存在对目标 iSeries 机器的连接,则为该机器创建连接。
- 3. 在左侧的面板中展开目标机器。
- 4. 在左侧的面板中展开网络→服务器。
- 5. 在左侧的面板中单击 TCP/IP。
- 6. 在右侧的面板中用鼠标右键单击目录, 并从弹出菜单选择停止。
- 7. 在右侧的面板中用鼠标右键单击目录, 并从弹出菜单选择启动。

## 为目录服务器创建引导条目

要为目录服务器创建引导条目,请在运行 IBM OS/400 Directory Services 的服务器上 执行以下操作:

- 1. 如下所示启动 Directory Management Tool:
	- a. 在 OS/400 系统上, 通过从 iSeries 命令行输入以下命令启动 IBM OS/400 Directory Services:

STRTCPSVR \*DIRSRV

- b. 在 Windows 机器上, 执行以下操作:
	- 1) 通过选择开始 → 程序 → IBM Directory 4.1 → 目录管理工具来启动 IBM Directory Server 目录管理工具。
- <span id="page-34-0"></span>2) 单击添加服务器, 然后指定 IBM OS/400 Directory Services 运行时所在的 iSeries 机器的主机名。
- 3) 选择简单作为认证类型。
- 4) 输入用户 DN (例如, cn=Administrator) 和密码。
- 5) 单击确定。
- 2. 单击添加服务器。
- 3. 在适当的字段中输入用户 DN 和密码。单击确定。
	- 注: 您可能会遇到"o=root organization 无数据"错误。此错误可以被安全地忽略。 单击确定继续。
- 4. 选择 1dap://hostname:389, 并单击添加按钮。

其中 hostname 是正在运行 IBM OS/400 Directory Services 的 iSeries 机器的全限 定域名。

- 在条目类型字段中选择组织。
- 在条目 RDN 字段中输入 o=root organization。
- 单击确定, 然后单击添加以添加做出的更改。
- 5. 选择 o=root organization, 并单击添加按钮。
	- 在条目类型字段中选择组织。
	- 在父 DN 字段中输入 o=root organization。
	- 在条目 RDN 字段中输入 o=default organization。
	- · 单击确定, 然后单击添加以添加做出的更改。

目录树应该刷新以显示您所做出的更改。如果目录树不刷新、请选择目录树→刷新树来 查看更新的所做更改。

下一步

在完成本章中的说明之后, 请根据第29页的第 4 章, 『配置 WebSphere Commerce 使 用 LDAP I 中的说明为 LDAP 配置 WebSphere Commerce。

## <span id="page-36-0"></span>**Z 4 B dC WebSphere Commerce 9C LDAP**

配置 WebSphere Commerce 使用 LDAP 的过程分三个步骤:

- 1. 『在 WebSphere Commerce 配置管理器中启用 LDAP』.
- 2. 『在 WebSphere Commerce 中启用用户迁移』.
- 3. 第30页的 『 在 LDAP 下启用 [WebSphere Commerce Payments](#page-37-0) 』.

## **Z WebSphere Commerce dC\mwPtC LDAP**

要在 WebSphere Commerce 配置管理器中启用 LDAP, 请在运行 WebSphere Commerce 的服务器上执行以下操作:

- 1. 启动 WebSphere Commerce 配置管理器。关于启动 WebSphere Commerce 配置管 理器的说明, 请参阅第41 页的 『 启动 [WebSphere Commerce](#page-48-0) 配置管理器 』。
- 2. 输入您的配置管理器用户标识和密码。
- 3. 展开您的主机名 → 商业。
- 4. 展开实例列表 → *instance\_name* → 实例属性。
- 5. 选择成员子系统并执行以下操作:
	- a. 在认证方式字段中选择 LDAP。
	- b. 确保 LDAP 类型是 IBM Directory Server.
	- c. 在主机字段中输入 LDAP 服务器的 host\_name。
	- d. 确保端口号正确。IBM Directory Server 使用的缺省端口号是 389。
	- e. 在**管理员专有名称**字段中输入管理员的专有名称。此专有名称必须与 LDAP 服务 器上使用的名称(例如, cn=root 或 cn=Administrator)匹配。
	- $f.$  在管理员密码字段中输入管理员密码(例如、root) 必须在确认密码字段中确 认密码。
	- g. 单击**应用**。
	- h. 显示已为 WebSphere Commerce 成功配置成员子系统窗口。单击确定继续。
- 6. 退出配置管理器。

### 在 WebSphere Commerce 中启用用户迁移

如果启用用户迁移, 则允许当前具有 WebSphere Commerce 数据库中概要文件的用户迁 移到 LDAP 服务器中。

要在 WebSphere Commerce 中启用用户迁移, 请在运行 WebSphere Commerce 的服务 器上执行以下操作:

1. 停止 WebSphere Commerce 和 WebSphere Commerce Payments。关于停止 WebSphere Commerce 和 WebSphere Commerce Paymen[t](#page-51-0)s 的说明, 请参阅第44 页的 『 启动或 停止 [WebSphere Commerce](#page-51-0) 实例 』 和第 44 页的 『 启动或停止 WebSphere Commerce [Payments](#page-51-0) 实例 』。

<span id="page-37-0"></span>2. 在文本编辑器中打开以下文件:

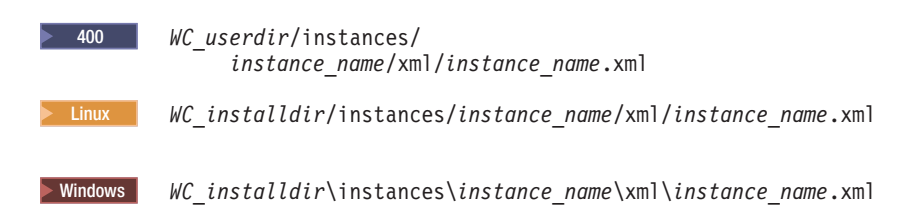

WC\_installdir 和 WC\_userdir 的缺省值可在第 iv 页的 『 路径变量 』 中获得。

- 3. 确保 MigrateUsersFromWCSdb 条目设置为 "ON"。此行应该显示如下: MigrateUsersFromWCSdb="ON"
- 4. 保存文件。
- 5. 启动 WebSphere Commerce 和 WebSphere Commerce Payments。关于启动 WebSphere Commerce 和 WebSphere Commerce Payments 的说明, 请参阅第44页的『启动或 停止 WebSphere Commerce 实例 』 和第 44 页的 『 启动或停止 WebSphere Commerce Payments 实例 』。

下一次登录到任何 WebSphere Commerce 管理页面 (例如, 商店服务或管理控制台) 时, 您的用户概要文件就迁移至 LDAP 服务器。

## 在 LDAP 下启用 WebSphere Commerce Payments

要在使用 LDAP 认证用户时在 WebSphere Commerce Payments 中启用支付处理,您 必须在启用用户迁移后执行以下操作:

- 1. 如果 WebSphere Commerce 和 WebSphere Commerce Payments 尚未启动, 则启动 它们。关于启动 WebSphere Commerce 和 WebSphere Commerce Payments 的说明, 请参阅第 44 页的 『 启动或停止 WebSphere Commerce 实例 』 和第 44 页的 『 启动或 停止 WebSphere Commerce Payments 实例 』。
- 2. 使用站点管理员标识登录至 WebSphere Commerce 管理控制台。 站点管理员标识是在创建 WebSphere Commerce 实例的过程中创建的。 此步骤将站点管理员标识迁至 LDAP。
- 3. 停止 WebSphere Commerce 和 WebSphere Commerce Payments。关于停止 WebSphere Commerce 和 WebSphere Commerce Payments 的说明, 请参阅第44页的 『 启动或 停止 WebSphere Commerce 实例 』 和第 44 页的 『 启动或停止 WebSphere Commerce Payments 实例 』。
- 4. 在文本编辑器中打开以下文件:

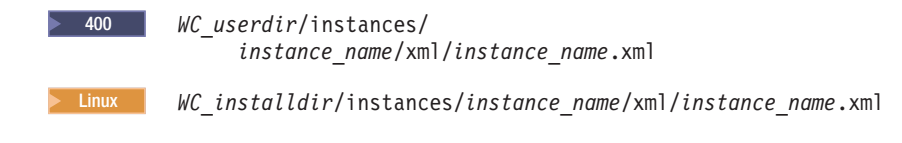

WC installdir\instances\instance name\xml\instance name.xml **Windows** 

WC\_installdir 和 WC\_userdir 的缺省值可在第 iv 页的 『 路径变量 』 中获得。

5. 找到以下文本:  $PMAdminId="Site\_Admin\_ID"$  其中 Site\_Admin\_ID 是站点管理员标识。

<span id="page-38-0"></span>6. 将该文本更改为以下内容:

PMAdminId="uid=Site Admin ID, o=root organization"

- 7. 保存文件。
- 8. 启动 WebSphere Commerce 和 WebSphere Commerce Payments, 关于启动 WebSphere Commerce 和 WebSphere Commerce Payments 的说明, 请参阅第 44 页的 『 启动或 停止 WebSphere Commerce 实例 』 和第 44 页的 『 启动或停止 WebSphere Commerce Payments 实例 』。

在 LDAP 下启用 WebSphere Commerce Payments 后, 您必须在登录到 WebSphere Commerce Payments 控制台时指定站点管理员的完整专有名称。WebSphere Commerce Payments 控制台不允许您使用站点管理员简短名称来登录。

## 结合 WebSphere Commerce 测试 LDAP

要确保 LDAP 与 WebSphere Commerce 一起正常工作, 请执行以下测试:

- 在 LDAP 服务器上的 root organization 组织下创建新用户, 然后尝试使用该新用 户登录到 WebSphere 贸易加速器。登录成功表示 WebSphere Commerce 在正确使用 LDAP 服务器验证用户。
- 在 WebSphere Commerce 商店中创建新用户。确认您在 WebSphere Commerce 商店 中创建的新用户在 LDAP 服务器上显示为用户。

## <span id="page-40-0"></span>**Z 5 B Z WebSphere Commerce P{C LDAP**

### 警告 -

禁用 LDAP 将引起以下后果:

- 在 WebSphere Commerce 中启用 LDAP 之后创建的用户不能被 WebSphere Commerce 认证, 因为他们的密码在 WebSphere Commerce 数据库中不存在。
- 在 WebSphere Commerce 中启用 LDAP 之后更改密码的用户只能用启用 LDAP 之前的密码访问 WebSphere Commerce。他们当前的 (LDAP) 密码将不再对 WebSphere Commerce 起作用。

要在 WebSphere Commerce 中禁用轻量级目录访问协议 (Lightweight Directory Access Protocol)的使用,请执行以下步骤:

- 1. 启动 WebSphere Commerce 配置管理器。关于启动 WebSphere Commerce 配置管 理器的说明, 请参阅第41 页的 『 启动 [WebSphere Commerce](#page-48-0) 配置管理器 』。
- 2. 输入配置管理器用户标识和密码。
- 3. 展开您的主机名 → 商业。
- 4. 展开实例列表 → instance\_name → 实例属性。
- 5. 选择成员子系统并执行以下操作:
	- a. 在认证方式字段中选择数据库。
	- b. 单击应用。
	- c. 显示已为 WebSphere Commerce 成功配置成员子系统窗口。单击确定继续。
- 6. 退出配置管理器。

## <span id="page-42-0"></span>第 5 部分 附加的 WebSphere Application Server 组件

当 WebSphere Commerce - Express 安装 WebSphere Commerce - Express 和 WebSphere Commerce Payments 时, 会安装 WebSphere Application Server 基本产品。附加的 WebSphere Application Server 的产品随 WebSphere Commerce 一起提供:

• 第37页的第6章, 『WebSphere Studio Application Server Toolkit』

## <span id="page-44-0"></span>**Z 6 B WebSphere Studio Application Server Toolkit**

WebSphere Studio Application Server Toolkit 由四个组件组成: 调试组件、跟踪组件、 WebSphere 日志分析程序和 Eclipse 工作台。

关于 Application Server Toolkit 的更多信息, 请参阅 WebSphere Application Server 信 息中心:

<http://www.ibm.com/software/webservers/appserv/infocenter.html>

## **WebSphere Commerce 症状数据库**

要使用 WebSphere 日志分析程序工具 (可在 Application Server Toolkit 中获取) 有效 地分析 WebSphere Commerce 日志文件, 您必须将症状数据库导入 Application Server Toolkit, 使 WebSphere Commerce 症状数据库对日志工具可用。

WebSphere Commerce 症状数据库可从以下 URL 获取:

ftp://ftp.software.ibm.com/software/websphere/info/tools/ loganalyzer/symptoms/wc/symptomdb.xml

此 URL 显示为多行只是为了显示的需要。请在一行中输入该 URL。

关于将 WebSphere Commerce 症状数据库导入 Application Server Toolkit 的 WebSphere 日志分析程序工具中的说明, 请参阅 WebSphere Application Server 文档。

## <span id="page-46-0"></span>第 6 部分 附加软件任务

本部分的说明描述了在安装和配置本书中的附加软件组件时的公共任务或特定于操作 系统的任务。

## <span id="page-48-0"></span>**Z 7 B WebSphere Commerce Nq**

本章节针对每种操作系统, 提供了您在安装和配置与 WebSphere Commerce 一起提供的 附加软件时需要完成的 WebSphere Commerce 任务的说明。

## *R d* **WebSphere Commerce** 配置管理器

### 在 Linux 上启动 WebSphere Commerce 配置管理器

要启动 WebSphere Commerce 配置管理器, 请执行以下操作:

- 1. 作为安装 WebSphere Commerce 前创建的非 root 用户标识登录。
- 2. 根据您正在创建或修改的实例, 通过在 WebSphere Commerce 节点或 WebSphere Commerce Payments 节点上执行以下操作来启动服务器:
	- a. 打开终端窗口。
	- b. 发出以下命令:

cd *WC\_installdir*/bin ./config\_server.sh

*WC\_installdir* 的缺省值列在第 iv 页的 『 路径变量 』中。

**":**

- 1) 请不要关闭输入 config\_server.sh 命令的终端窗口, 否则配置管理器服务器将 会停止。
- 2) 请不要将配置管理器服务器作为后台进程运行 这会有潜在安全风险。
- 3) 配置管理器服务器正在端口 1099 上进行连接侦听。要使配置管理器服务器在 不同的端口上侦听, 请发出以下命令, 而不是 ./config server.sh 命令: ./config\_server.sh -port *port\_number*

其中 port\_number 是配置管理器服务器将要进行连接侦听的端口。

- 3. 通过执行以下操作之一来启动客户机:
	- 要在本地机器上运行 WebSphere Commerce 配置管理器服务器,请执行以下操作:
		- a. 打开另一个终端窗口。
		- b. 由于该非 root 用户标识是在安装 WebSphere Commerce 之前创建的, 所以发 出以下命令:

```
export DISPLAY=host_name:0.0
cd WC_installdir/bin
./config_client.sh [-port cm_port]
```
其中变量的定义如下:

*hostname*

您希望从其访问配置管理器的机器的全限定主机名。

*cm\_port*

启动配置管理器服务器时指定的端口。

参数 -port 是可选的。如果您不指定 -port 参数, 配置管理器客户 机将使用端口 1099 尝试连接到配置管理器服务器。

<span id="page-49-0"></span>注: 可能需要使用 xhost 命令授权 X 客户机访问 X 服务器。要给 X 客户 机授权, 请以 root 身份从系统控制台发出以下命令: xhost +*host\_name*

其中 host name 是您希望从其运行安装向导的机器的全限定主机名。

- c. 登录到配置管理器。初始标识是 webadmin, 初始密码是 webibm, 如果这是 您第一次登录到配置管理器、您将被要求更改密码。
- 要在远程机器上运行 WebSphere Commerce 配置管理器客户机,请执行以下操作:
	- a. 作为安装 WebSphere Commerce 前创建的非 root 用户标识登录到远程机器。
	- b. 打开终端窗口。
	- c. 发出以下命令:

export DISPLAY=*host\_name*:0.0 cd *WC\_installdir*/bin ./config\_client.sh -hostname *cm\_hostname* [-port *cm\_port*]

其中变量的定义如下:

```
hostname
```
您希望从其访问配置管理器的机器的全限定主机名。

```
cm_hostname
```
配置管理器服务器的全限定主机名。

*cm\_port*

启动配置管理器服务器时指定的端口。

参数 -port 是可选的。如果您不指定 -port 参数,配置管理器客户 机将使用端口 1099 尝试连接到配置管理器服务器。

WC installdir 的缺省值列在第 iv 页的 『 路径变量 』中。

注: 可能需要使用 xhost 命令授权 X 客户机访问 X 服务器。要给 X 客户 机授权, 请以 root 身份从系统控制台发出以下命令: xhost +*host\_name*

其中 host\_name 是您希望从其运行安装向导的机器的全限定主机名。

d. 登录到配置管理器。初始标识是 webadmin, 初始密码是 webibm, 如果这是 您第一次登录到配置管理器、您将被要求更改密码。

### **Z OS/400 Ot/ WebSphere Commerce dC\mw**

要在 OS/400 上启动 WebSphere Commerce 配置管理器、请执行以下操作:

- 1. 通过执行以下操作启动配置管理器服务器:
	- a. 登录到 iSeries 系统, 确保概要文件有一个 \*SECOFR 用户类, 并将特定于语言 的设置设为英语或您将选择作为实例缺省语言的语言。
	- b. 通过输入以下命令来启动 OShell 会话: **STROSH**

并在 QShell 会话中执行以下操作:

<span id="page-50-0"></span>1) 通过发出以下命令来切换至 WebSphere Commerce 服务器 bin 目录: cd WC installdir/bin

WC\_installdir 的缺省值列在第 iv 页的 『 路径变量 』中。

2) 通过发出以下命令来启动配置管理器服务器程序: config server.sh [-port server port number]

参数 -port 是可选的。如果您没有指定该参数, 将使用缺省端口 1099。配置 管理器服务器将使用该端口号进行侦听。如果您指定 server\_port\_number, 该 值必须在 1024 和 65535 之间, 并且当前尚未在 iSeries 系统中使用。

注: 如果您正在使用的系统的主语言和您创建实例所用的语言不同, 那么您必 须将 QSYSlanguage\_feature\_number 库添加进您的用户概要文件的库列表中。 否则概要文件将会尝试在 OSYS 下对它进行定位。要添加语言特征库、请使 用 EDTLIBL 命令。

如果这是第一次在系统上运行配置管理器, 您将会看见以下消息:

|  |  | 正在将 Java 程序连接到 /QIBM/ProdData/CommerceServer55/1ib/ConfigManager.JAR。                      |
|--|--|--------------------------------------------------------------------------------------------|
|  |  | 正在将 Java 程序连接到 /QIBM/ProdData/CommercePayments/V55/wc.mpf.ear/lib/ibmjsse.JAR <sup>1</sup> |
|  |  | 正在将 Java 程序连接到 /QIBM/ProdData/CommerceServer55/1ib/Utilities.JAR。                          |
|  |  | 正在将 Java 程序连接到 /QIBM/ProdData/CommerceServer55/1ib/Enablement-BaseComponentsLogic.JAR。     |
|  |  | 正在将 Java 程序连接到 /QIBM/ProdData/CommerceServer55/1ib/jtopen.JAR。                             |
|  |  | 正在将 Java 程序连接到 /QIBM/ProdData/CommerceServer55/1ib/xerces.JAR。                             |
|  |  | 、正在将 Java 程序连接到 /QIBM/ProdData/CommerceServer55/1ib/sslite.ZIP。                            |
|  |  |                                                                                            |

1 该行只能在 WebSphere Commerce Payments 和 WebSphere Commerce 安装到 同一个节点时显示。

当您发布以下消息时, 前进至下一步:

注册表已创建。CMServer 已在注册表中绑定。

- 2. 在安装了配置管理器客户机的 Windows 机器上启动配置管理器客户机:
	- a. 在配置管理器客户机上使用命令提示符, 切换至 cfgmgr installdir/bin 目录。
	- b. 通过运行以下命令启动配置管理器客户机:

configClient.bat -hostname iSeries Host name [-port server port number]

其中

iSeries Host name

是配置管理器服务器正在其上运行的 iSeries 服务器的全限定主机名。

server port number

是配置管理器正在其上侦听的 iSeries 服务器上的端口号。只有在除 1099 以外的端口上连接到配置服务器时,需要该参数。

c. 登录到配置管理器。初始标识是 webadmin, 初始密码是 webibm。如果这是您 第一次登录到配置管理器、您将被要求更改密码。

### 在 Windows 上启动 WebSphere Commerce 配置管理器

要在 Windows 上启动 WebSphere Commerce 配置管理器, 请执行以下操作:

1. 通过选择开始 → 设置 → 控制面板 → 管理工具 → 服务, 并检查 IBM WC 配置管 理器服务状态为"已启动", 确保 IBM WC 配置管理器服务器进程正在运行。

### <span id="page-51-0"></span> $\overline{E}$  重要信息

让 IBM WC 配置管理器服务器服务一直运行可能会造成潜在的安全问题。请 在不用 WC 配置管理器时将 WC 配置管理器服务器服务停止。

要防止潜在的安全性问题, 还应确保 IBM WC 配置管理器服务器设置为手工 启动,而不是自动。

2. 选择开始 → IBM WebSphere Commerce → 配置。

## **t/r#9 WebSphere Commerce 5}**

要启动或停止 WebSphere Commerce 实例, 请执行以下操作:

- 1. 确保数据库管理系统已启动。
- 2. 确保 Web 服务器已启动。
- 3. 启动、停止或重新启动您要启动的 WebSphere Commerce 实例的应用程序服务器。 在第45 页的 『 启动或停止应用程序服务器』中提供有启动和停止应用程序服务器 的说明。

### *E***动或停止 WebSphere Commerce Payments 实例**

要启动或停止 WebSphere Commerce Payments 实例, 请执行以下操作:

- 1. 确保数据库管理系统已启动。
- 2. 确保 Web 服务器已启动。
- 3. 启动配置管理器。关于启动配置管理器的说明, 请参阅第 41 页的 『 启动 [WebSphere](#page-48-0) [Commerce](#page-48-0) 配置管理器 』。
- 4. 在配置管理器中, WebSphere Commerce 下, 展开主机名 → Payments → 实例 列表。
- 5. 用鼠标右键单击您想要启动或停止的 WebSphere Commerce Payments 实例名称, 并 执行以下操作之一:
	- 要启动 WebSphere Commerce Payments 实例, 请从弹出菜单中选择启动 Payments 实例。在接收到"实例启动成功"对话框之后, 单击确定以退出该对 话框。
	- 要停止 WebSphere Commerce Payments 实例, 请从弹出菜单中选择停止 **Payments** 实例。

## <span id="page-52-0"></span>**Z 8 B WebSphere Application Server Nq**

本节提供了安装和管理 WebSphere Commerce 时您可能需要完成的 WebSphere Application Server 任务的说明。

## **t/r#9&CLr~qw**

启动或停止应用程序服务器的说明因您的操作系统而异。

## **Z Linux Ot/r#9&CLr~qw**

要启动或停止应用程序服务器,请执行以下操作:

- 1. 确保数据库管理系统已启动。
- 2. 在终端窗口中输入以下命令:

su - *non\_root\_user* cd *WAS\_installdir*/bin

*non\_root\_user*

是安装 WebSphere Commerce 前创建的非 root 用户标识。

*WAS\_installdir*

是 WebSphere Application Server 或 WebSphere Application Server Network Deployment 的安装目录。WAS\_installdir 的缺省值列在第 iv 页的 I 路径变 量!中。

- 3. 请执行以下操作中之一:
	- 要启动应用程序服务器, 请输入以下命令:
		- ./startServer.sh *application\_server\_name*
	- 要停止应用程序服务器, 请输入以下命令:
		- ./stopServer.sh *application\_server\_name*

其中:

*application\_server\_name*

是您要启动的应用程序服务器的名称。一些常见的应用程序服务器

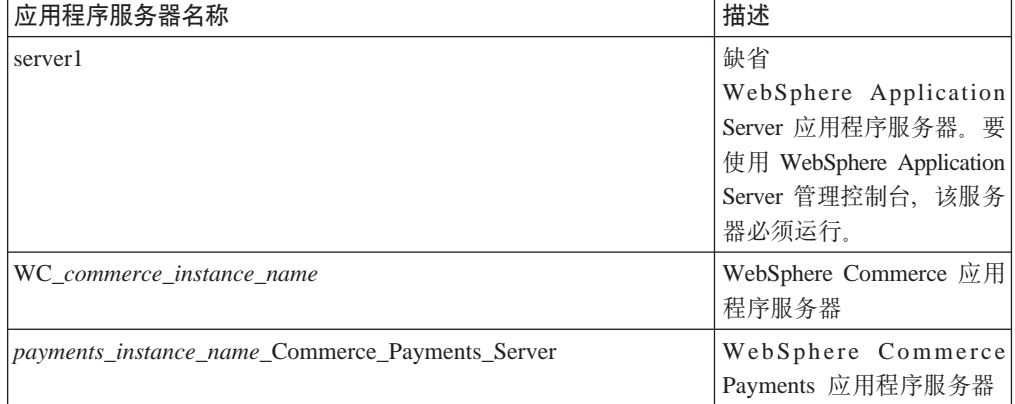

其中 *commerce instance name* 是 WebSphere Commerce 实例的名称, payments\_instance\_name 是 WebSphere Commerce Payments 实例的名 称。

## <span id="page-53-0"></span>**Z OS/400 Ot/r#9&CLr~qw**

要在 OS/400 上启动或停止应用程序服务器, 请执行以下操作:

- 1. 通过执行以下操作确保 WebSphere Application Server 子系统已启动:
	- a. 启动 OS/400 命令会话。
	- b. 发出以下命令:

WRKSBS

c. 确保以下子系统出现在显示正在运行的子系统列表中:

QEJBAS5

如果 QEJBAS5 子系统没有出现在正在运行的子系统列表中, 您必须在启动应用程 序服务器之前启动该子系统。关于启动该子系统的说明, 请参阅第[48](#page-55-0)页的"启 动 [OS/400 WebSphere Application Server](#page-55-0) 子系统 』

2. 通过从 OS/400 命令行输入以下命令启动 OShell 会话:

OSH

- 3. 请执行以下操作之一:
	- 要启动应用程序服务器, 请发出以下命令:
		- *WAS\_installdir*/bin/startServer -instance *WAS\_instance\_name application\_server\_name*
	- 要停止应用程序服务器, 请发出以下命令:

*WAS\_installdir*/bin/stopServer -instance *WAS\_instance\_name application\_server\_name*

*WAS\_instance\_name*

是您希望在其中启动应用程序服务器的 WebSphere Application Server 实例 的名称, 缺省 WebSphere Application Server 实例的名称是 default

如果您想在缺省 WebSphere Application Server 实例中启动应用程序服务器, 则 -instance server name 参数对于该命令是可选的。例如, 输入以下命 令:

/QIBM/ProdData/WebAS5/Base/bin/startServer *application\_server\_name*

*application\_server\_name*

是您要启动的应用程序服务器的名称。一些常见的应用程序服务器

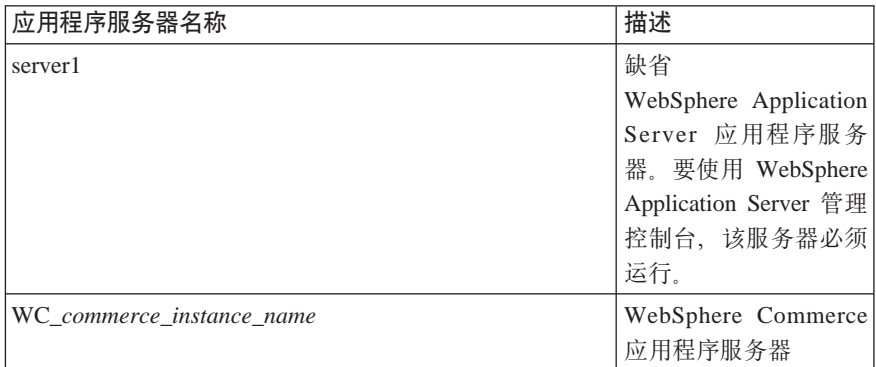

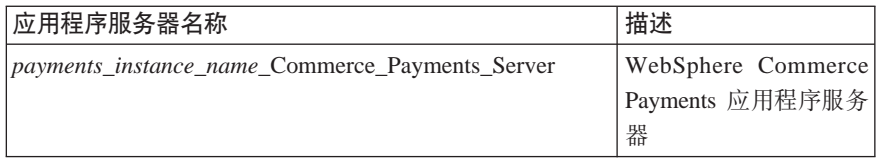

其中 commerce\_instance\_name 是 WebSphere Commerce 实例的名称, payments\_instance\_name 是 WebSphere Commerce Payments 实例的名 称。

## <span id="page-54-0"></span>**Z Windows Ot/r#9&CLr~qw**

要在 Windows 上启动或停止应用程序服务器, 请执行以下操作:

- 1. 使用有管理员权限的 Windows 用户标识登录。
- 2. 启动命令提示符会话。
- 3. 发出以下命令:

cd *WAS\_installdir*\bin

其中 WAS\_installdir 是 WebSphere Application Server 或 WebSphere Application Server Network Deployment 的安装目录。WAS\_installdir 的缺省值列在第 iv 页的 『 路径变 量!中。

- 4. 请执行以下操作之一:
	- 要启动应用程序服务器, 请输入以下命令:

startServer *application\_server\_name*

• 要停止应用程序服务器, 请输入以下命令:

stopServer *application\_server\_name*

其中:

*application\_server\_name*

是您要启动的应用程序服务器的名称。一些常见的应用程序服务器

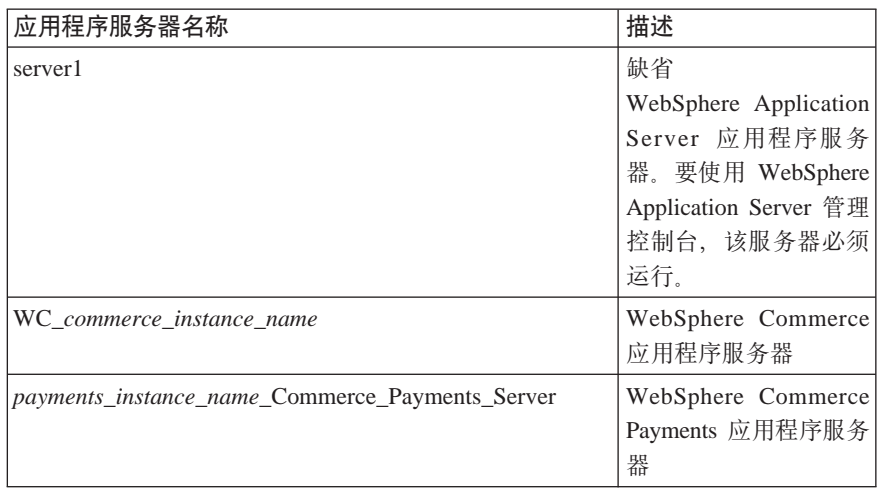

其中 commerce instance name 是 WebSphere Commerce 实例的名称, payments\_instance\_name 是 WebSphere Commerce Payments 实例的名 称。

## <span id="page-55-0"></span>**t/ WebSphere Application Server \mXF(**

在启动缺省 WebSphere Application Server 应用程序服务器 (server1)后, 您可以启动 WebSphe[r](#page-52-0)e Application Server 管理控制台。关于其说明,请参阅第 45 页的 『 启动或停 止应用程序服务器』。

通过打开 web 浏览器并输入以下 URL 打开 WebSphere Application Server 管理控制 台:

http://*hostname*:*port*/admin

或

https://*hostname*:*port*/admin

其中 hostname 是运行 WebSphere Application Server 的机器的全限定 TCP/IP 名称, port 是 WebSphere Application Server 管理控制台的 TCP/IP 端口。

WebSphere Application Server 管理控制台的缺省端口取决于 URL 中指定的协议。对于 HTTP, 缺省端口是 9090。对于 HTTPS, 缺省端口是 9043。

## **t/ OS/400 WebSphere Application Server S53**

要启动 WebSphere Application Server 子系统, 您的用户概要文件必须具有 \*JOBCTL 权限。

要在 iSeries 上启动 WebSphere Application Server 子系统, 请执行以下操作:

- 1. 启动传输控制协议 / 网际协议 (TCP/IP)。在 OS/400 命令行, 发出以下命令: **STRTCP**
- 2. 通过在 OS/400 命令行上运行以下命令启动 QEJBAS5 子系统: STRSBS SBSD(QEJBAS5/QEJBAS5)

缺省 WebSphere Application Server 实例将会自动启动。该缺省应用程序服务器实例 的作业是 server1.

<span id="page-56-0"></span>第 7 部分 附录

## <span id="page-58-0"></span>**=<. N&IR=|`E"**

可通过各种渠道获取有关 WebSphere Commerce 系统及其组件的不同格式的更多信息。 以下部分指出了可用的信息及其访问方式。

## **WebSphere Commerce 信息**

以下是 WebSphere Commerce 信息的来源:

- WebSphere Commerce 联机帮助
- WebSphere Commerce 技术库

## **WebSphere Commerce 联机帮助**

WebSphere Commerce 在线信息是您定制、管理和重新配置 WebSphere Commerce 的 信息的主要来源。在安装 WebSphere Commerce 之后, 可以通过访问以下 URL 访问 联机信息中的主题:

https://*host\_name*:8000/wchelp/

其中 *host\_name* 是安装了 WebSphere Commerce 的机器的全限定主机名。

## **WebSphere Commerce 技术库**

WebSphere Commerce 技术库可从以下 URL 访问:

<http://www.ibm.com/software/commerce/library/>

可以从 WebSphere Commerce Web 站点的 Library 部分获取本书副本及任何更新版本 的 PDF 格式文件。另外, 该 Web 站点还可能提供新文档和更新文档。

## **WebSphere Application Server**

WebSphere Application Server 信息可从 WebSphere Application Server 信息中心获得: <http://www.ibm.com/software/webservers/appserv/infocenter.html>

### **WebSphere Application Server Network Deployment**

WebSphere Application Server Network Deployment 信息可从 WebSphere Application Server 信息中心获得:

<http://www.ibm.com/software/webservers/appserv/infocenter.html>

## **WebSphere Application Server Edge Component**

WebSphere Application Server Edge Component 信息可从 WebSphere Application Server 信息中心获得:

<http://www.ibm.com/software/webservers/appserv/infocenter.html>

## <span id="page-59-0"></span>其它 IBM 出版物

您可以从 IBM 授权商家或营业代表处购买大部分 IBM 出版物的副本。

## <span id="page-60-0"></span>声明

本信息是为在美国提供的产品和服务编写的。

IBM 可能在其它国家或地区不提供本文档中讨论的产品、服务或功能特性。有关您当前 所在区域的产品和服务的信息, 请向您当地的 IBM 代表咨询。任何对 IBM 产品、程 序或服务的引用并非意在明示或暗示只能使用 IBM 的产品、程序或服务。只要不侵犯 IBM 的知识产权,任何同等功能的产品、程序或服务,都可以代替 IBM 产品、程序或 服务。但是, 评估和验证任何非 IBM 产品、程序或服务, 则由用户自行负责。

IBM 公司可能已拥有或正在申请与本文档内容有关的各项专利。提供本文档并未授予用 户使用这些专利的任何许可证。您可以用书面方式将许可证查询寄往:

*IBM Director of Licensing IBM Corporation North Castle Drive Armonk, NY 10504-1785 U.S.A.*

有关双字节(DBCS)信息的许可证查询、请与您所在国家或地区的 IBM 知识产权部门 联系, 或用书面方式将查询寄往:

*IBM World Trade Asia Corporation Licensing 2-31 Roppongi 3-chome, Minato-ku Tokyo 106, Japan*

本条款不适用英国或任何这样的条款与当地法律不一致的国家或地区:

国际商业机器公司以"按现状"的基础提供本出版物,不附有任何形式的(无论是明 示的,还是默示的)保证,包括(但不限于)对非侵权性、适销性和适用于某特定用 途的默示保证。

某些国家或地区在某些交易中不允许免除明示或默示的保证。因此本条款可能不适用 于您。

本信息中可能包含技术方面不够准确的地方或印刷错误。此处的信息将定期更改;这 些更改将编入本资料的新版本中。IBM 可以随时对本资料中描述的产品和 / 或程序进行 改进和 / 或更改, 而不另行通知。

本信息中对非 IBM Web 站点的任何引用都只是为了方便起见才提供的,不以任何方式 充当对那些 Web 站点的保证。这些 Web 站点中的资料不是 IBM 产品资料的一部分, 使用这些 Web 站点带来的风险将由您自行承担。

IBM 可以按它认为适当的任何方式使用或分发您所提供的任何信息而无须对您承担任何 责任。

本程序的被许可方如果要了解有关程序的信息以达到如下目的: (i) 允许在独立创建 的程序和其它程序(包括本程序)之间进行信息交换,以及(ii)允许对已经交换的信 息进行相互使用, 请与下列地址联系:

<span id="page-61-0"></span>*IBM Canada Ltd.Office of the Lab Director 8200 Warden Avenue Markham, Ontario L6G 1C7 Canada*

只要遵守适当的条件和条款, 包括某些情形下的一定数量的付款, 都可获取这方面的 信息。

本文档中描述的许可程序及其所有可用的许可资料均由 IBM 依据 IBM 客户协议、IBM 国际程序许可证协议或任何同等协议中的条款提供。

## **商标**

IBM 徽标和以下术语是国际商业机器公司在美国和 / 或其它国家或地区的商标或注册商 标:

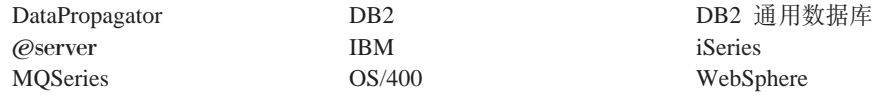

Java 和所有基于 Java 的商标与徽标是 Sun Microsystems, Inc. 在美国和 / 或其它国家 或地区的商标或注册商标。

Windows 是 Microsoft Corporation 在美国和 / 或其它国家或地区的商标或注册商标。

其它公司、产品和服务名称可能是其它公司的商标或服务标记。